# Upgrading SBC SWe Lite

This document describes the recommended procedure for upgrading SBC SWe Lite to the latest release.

#### In this section:

- [Before You Begin](#page-0-0)
- [Performing the Upgrade](#page-0-1)
	- [One-Step Upgrade](#page-1-0)
	- [Upgrading the Inactive Partition](#page-1-1)
- [Post-Upgrade Checklist](#page-2-0)

## <span id="page-0-0"></span>**Before You Begin**

Related Pages:

- [Downgrading \(Rolling Back\) an SBC SWe Lite](https://support.sonus.net/display/UXDOC70/Downgrading+%28Rolling+Back%29+an+SBC+SWe+Lite+Upgrade) [Upgrade](https://support.sonus.net/display/UXDOC70/Downgrading+%28Rolling+Back%29+an+SBC+SWe+Lite+Upgrade)
- [Upgrading the Inactive Partition SBC SWe Lite](https://support.sonus.net/pages/viewpage.action?pageId=125862552)

#### **Recommendations**

- **Software upgrades should be performed during off-peak hours.**
- Before upgrading or staging an upgrade, Sonus recommends that you set all Logging to **Error** level unless advised by Sonus support. For information about logging, see [Supported Logging Levels](https://support.sonus.net/display/UXDOC70/Supported+Logging+Levels).

You will need **current software maintenance** to perform the upgrade.

## **STOP**

Read the release notes for the target SBC SWe Lite software version. The upgrade notes (in particular) contain important information that may be relevant to your SBC SWe Lite configuration. A newer version of SBC SWe Lite may have different requirements than the previous version.

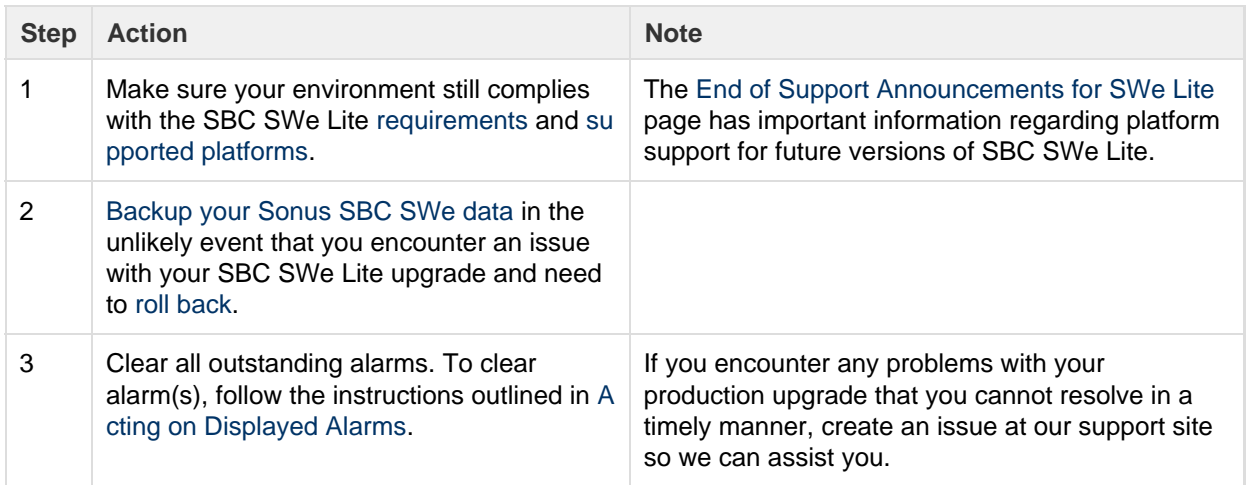

## <span id="page-0-1"></span>**Performing the Upgrade**

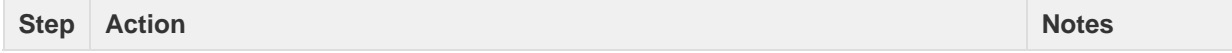

<span id="page-1-2"></span>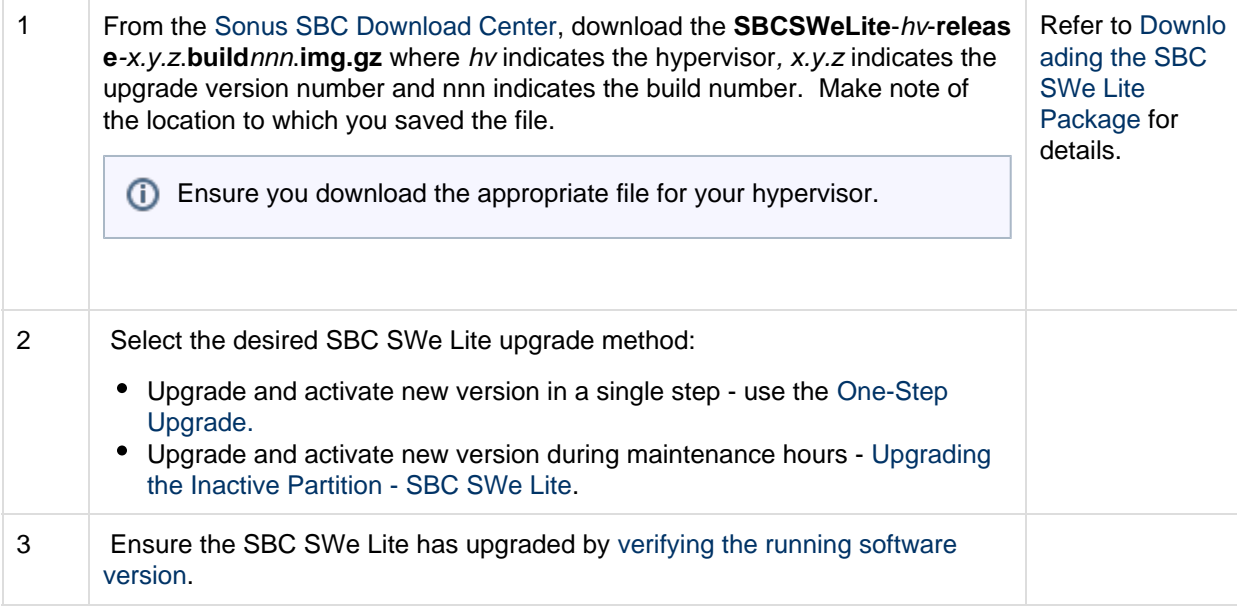

## <span id="page-1-0"></span>**One-Step Upgrade**

- 1. In the WebUI, click the **Tasks** tab.
- 2. In the left navigation pane, click **System > Software Upgrade**.
- 3. Backup the configuration file.
- 4. Enter an optional Passphrase (see [Using the Custom Passphrase\)](https://support.sonus.net/display/UXDOC70/Using+the+Custom+Passphrase).
- 5. Under **Select File**, click the **Browse** button and select the [SBC SWe Lite file you previously saved.](#page-1-2)
- 6. Click **Upgrade**.
- 7. Click **OK** to upload the new software. **Do not close or navigate away from the browser window, or you may receive partial results.**  Throughout the upload process, the web interface displays update messages to indicate the progression of the upgrade, as shown below. (If you navigate to this view from another browser, it will also display the progress.) Once the upgrade is complete, the system automatically reboots.

A typical upgrade takes about 5 minutes. During the upgrade process, the remaining time estimates in the different steps becomes O more accurate as the process progresses.

Upon completion, you will be automatically redirected to the [Login screen](https://support.sonus.net/display/UXDOC70/Logging+in+to+the+SBC+Edge). Verify that you are booting from the new partition either by checking the active partition, or by [Viewing the Software Version](https://support.sonus.net/display/UXDOC70/Viewing+the+Software+Version+and+Hardware+ID).

#### <span id="page-1-1"></span>**Upgrading the Inactive Partition**

- 1. In the WebUI, click the **Settings** tab.
- 2. In the left navigation pane, go to **System > Software Management > Application Partitions**.
- 3. Make note of the inactive **partition number** to which you are upgrading the software (the table entry listed without a tick mark under the 'Active Partition' column). This will be important towards the end when verifying the **last upload status** of the inactive partition.
- 4. Click the **Upload Software** link located on the top right hand side of the pane
- 5. Under **Select File**, click the **Browse** button and select the [SBC SWe Lite file you previously saved.](#page-1-2)
- 6. Click **OK**. Do not close or navigate away from the browser window or you may receive partial results.
- 7. Once the upgrade has completed, click the X in the corner of the box to dismiss the popup window.
- 8. On the partition page, verify the Last Upload Status associated with the inactive partition is listed as Success.

Throughout the upload process, the web interface displays update messages to indicate the progression of the upgrade of the inactive Ж partition, as shown below. (If you navigate to this view from another browser, it will also display the progress.)

Under normal conditions, a typical upgrade takes about 5 minutes. During the upgrade process, the remaining time estimates in the different steps becomes more accurate as the process progresses.

At this stage, the inactive partition is upgraded to the the new software without rebooting the SBC SWe Lite and without interrupting active call services. To set as the active partition, refer to [Setting the Active Partition.](https://support.sonus.net/display/UXDOC70/Setting+the+Active+Partition)

# <span id="page-2-0"></span>**Post-Upgrade Checklist**

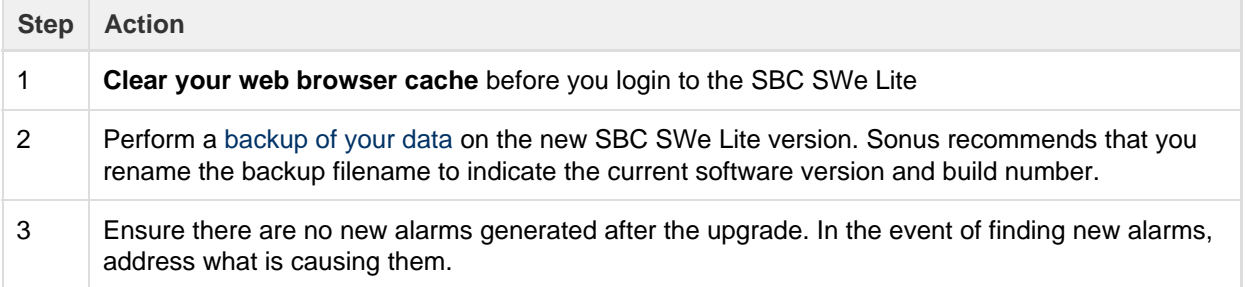